## **Connecting Windows 8 to "CityU Alumni"** wireless network

- Start ccclp Search e  $\sim$ Share 22 ~\* 汕 101 SSELL 2000 :-) . O Ð 1 T Vile \$ 0 ( )Thursday February 13 34 2.
- a) Select the cog icon "Settings"

b) Click the **"Wireless Network"** icon to list the available wireless networks in range

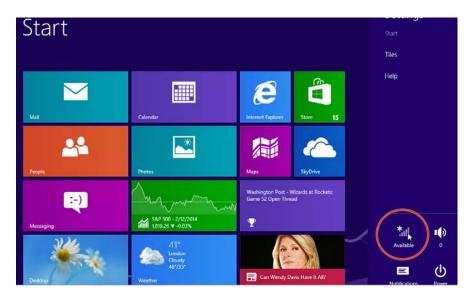

c) Select "CityU Alumni" and then click the "Connect" button to establish connection.

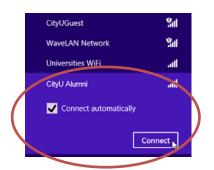

Enter your **EID**, **network connection password** and press the "OK" button to login.

| Enter your user name and passw | vora |  |
|--------------------------------|------|--|
| your_EID                       | ×    |  |
|                                |      |  |
| Password                       |      |  |
|                                |      |  |
| ок 🛌 🛛 Са                      | ncel |  |

A security alert box may be displayed. Click the "**Connect**" button to continue.

| Windows can't ver<br>identity | ify the server's      |
|-------------------------------|-----------------------|
| f you're in an area           | where you'd expec     |
| to find this networ           | k, it's probably safe |
| to connect. Otherw            | vise, this might be a |
| different network v           | with the same name.   |
|                               |                       |
| Show certificate de           | tails                 |
|                               |                       |
| Connect,                      | Don't connect         |
| Connect                       |                       |
|                               |                       |

d) You may enjoy free Internet access upon successful logon.